#### **Getting Started Guide**

CUSTOMER

Document Version: 1.3 – 2019-06-06

## **Getting Started with SAP Data Hub, trial edition 2.5**

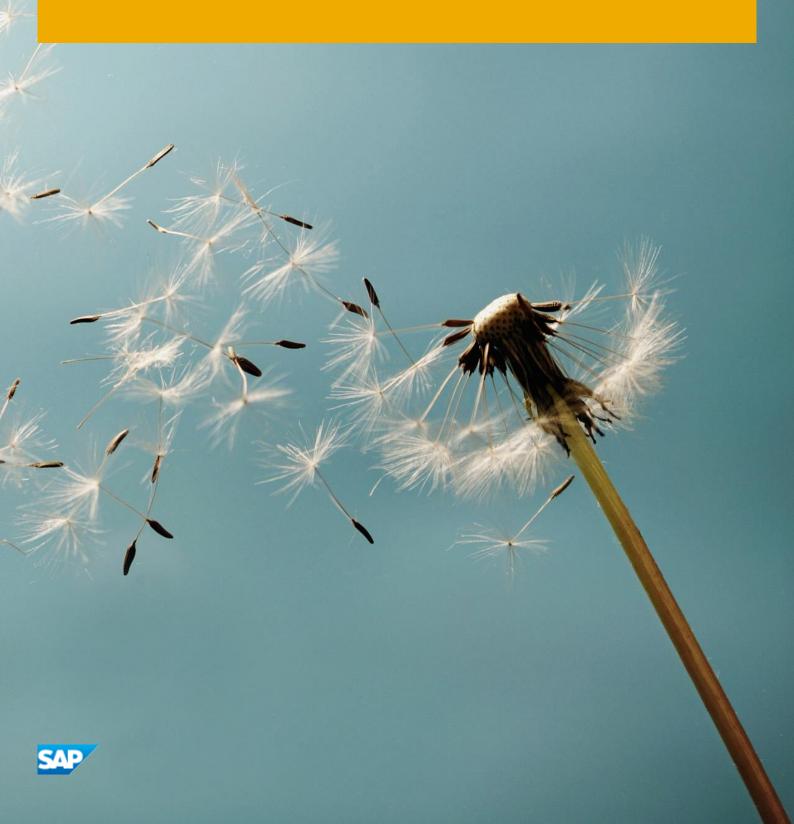

## **Table of Contents**

| 1   | Solution Information3                                           |    |
|-----|-----------------------------------------------------------------|----|
| 1.1 | Product Overview                                                | 3  |
| 1.2 | Architecture Overview                                           | 3  |
| 1.3 | Installed Products                                              | 4  |
| 2   | Provisioning the Solution                                       |    |
| 2.1 | Prerequisite: Cloud Provider Account                            | 5  |
| 2   | 2.1.1 Amazon Web Services                                       | 5  |
| 2   | 2.1.2 Microsoft Azure                                           | 6  |
| 2   | 2.1.3 Google Cloud Platform                                     | 6  |
| 2.2 | Accessing the SAP Cloud Appliance Library                       | 8  |
| 2.3 | Creating a Solution Instance                                    | 9  |
| 3   | Accessing the Solution                                          |    |
| 3.1 | Overview                                                        | 12 |
| 3.2 | Determining the external IP addresses of your solution instance | 13 |
| 3.3 | Accessing SAP Data Hub on Amazon Web Services                   | 14 |
| 3.4 | Accessing SAP Data Hub on Microsoft Azure                       | 15 |
| 3.5 | Accessing SAP Data Hub on Google Cloud Platform                 | 16 |
| 3   | 3.5.1 Access via Windows Remote Desktop                         | 16 |
| 3   | 3.5.2 Access via Web browser of local computer                  | 18 |
| 3.6 | Accessing the Jump Box for troubleshooting                      | 19 |
| 4   | Licenses                                                        |    |
| 4.1 | Running Solution with a Product License Key                     | 20 |
| 4.2 | Running Solution as a Trial for a Free Period                   | 20 |
| 5   | Security Aspects                                                |    |
| 6   | Troubleshooting                                                 |    |
| 7   | Appendix                                                        |    |

## **1** Solution Information

#### **1.1 Product Overview**

The SAP Data Hub, trial edition is a pre-configured appliance for evaluating and testing SAP Data Hub.

SAP Data Hub includes data sharing, pipelining and orchestration capabilities that help companies accelerate and expand data flow across a diverse data landscape:

- Data Pipelines are data-driven applications consisting of reusable and configurable operators.
- Data Workflows orchestrate processes across a data landscape.
- And Data Governance allows you to extract metadata from connected data stores. It supports discovery, profiling and search.

To learn more about SAP Data Hub, refer to:

- Product Home Page: https://www.sap.com/products/data-hub.html
- SAP Help Portal: https://help.sap.com/viewer/p/SAP\_DATA\_HUB
- Tutorials: https://developers.sap.com/mission.datahub-trial.html
- Blog: https://blogs.sap.com/2018/04/26/sap-data-hub-trial-edition/
- Frequently Asked Questions: https://blogs.saphana.com/2017/10/04/what-is-sap-data-hub-and-answers-to-other-frequently-asked-questions/

#### **1.2 Architecture Overview**

The SAP Data Hub, trial edition currently is available on Amazon Web Services as well as Google Cloud Platform. While creating a solution instance of SAP Data Hub, trial edition, the SAP Cloud Appliance library creates:

|                                                          | Amazon Web Services | Microsoft Azure | Google Cloud<br>Platform |
|----------------------------------------------------------|---------------------|-----------------|--------------------------|
| Jump Box to orchestrate the instances creation           | Х                   | Х               | Х                        |
| Kubernetes cluster to run SAP Data<br>Hub                | Х                   | Х               | Х                        |
| Windows Remote Desktop to easily connect to SAP Data Hub | -                   | -               | Х                        |

The Jump Box is used during the creation of the solution instance to run the installer for SAP Data Hub. As a user of the SAP Data Hub, trial edition you typically do not have to access the Jump Box except for troubleshooting (in rare cases). The Jump Box is automatically terminated 4 hours after the installation has finished successfully (afterwards it cannot be accessed anymore).

SAP Data Hub leverages container technology, in particular Docker and Kubernetes. It allows to query large amounts of data (in distributed storages like Amazon S3, Azure Data Lake (ADL), Azure Storage Blobs (WASB),

HDFS and Google Cloud Storage (GCS)) and to run highly scalable data flows and data-driven applications. As part of this pre-configured appliance, SAP Data Hub uses a Kubernetes cluster with three worker nodes.

The Windows Remote Desktop allows you to easily connect to SAP Data Hub without having to maintain your local hosts file (which is otherwise necessary on Google Cloud Platform; details are described in chapter Error! References ource not found.).

### **1.3 Installed Products**

The SAP Data Hub, trial edition leverages release 2.5 (patch 1).

## 2 **Provisioning the Solution**

#### 2.1 Prerequisite: Cloud Provider Account

To use the SAP Cloud Appliance Library in order to create a solution instance of SAP Data Hub, trial edition, you need to have access to an Amazon Web Services account or a Google Cloud Platform project. You need to link your account in the SAP Cloud Appliance Library to those.

#### 2.1.1 Amazon Web Services

If you like to use Amazon Web Services, you need to create a user which you use to access your Amazon Web Services account through the SAP Cloud Appliance Library. It needs to have the following policies:

| Name                                 | Description                                                                                                    |
|--------------------------------------|----------------------------------------------------------------------------------------------------|
| AmazonEC2ContainerRegistryFullAccess | Provides administrative access to Amazon ECR resources                                                                                        |
| AmazonEC2FullAccess                  | Provides full access to Amazon EC2 via the AWS Management Console.                                                                            |
| AmazonS3FullAccess                   | Provides full access to all buckets via the AWS Management Console.                                                                           |
| AutoScalingFullAccess                | Provides full access to Auto Scaling.                                                                                                    |
| ElasticLoadBalancingFullAccess       | Provides full access to Amazon ElasticLoadBalancing, and limited access to other services necessary to provide ElasticLoadBalancing features. |
| IAMFullAccess                        | Provides full access to IAM via the AWS Management Console.                                                                                   |

In addition, you need to create two policies for AWS Elastic Container Service for Kubernetes and AWS CloudFormation:

• AWS Elastic Container Service for Kubernetes

```
{
    "Version": "2012-10-17",
    "Statement": [
        {
            "Effect": "Allow",
            "Action": "eks:*",
            "Resource": "*"
        }
    ]
}
```

AWS CloudFormation

```
{
    "Version": "2012-10-17",
    "Statement": [
        {
            "Effect": "Allow",
            "Action": "cloudformation:*",
            "Resource": "*"
        }
    ]
}
```

For more information about how to link the SAP Cloud Appliance Library with an Amazon Web Services account, refer to the FAQ page.

#### 2.1.2 Microsoft Azure

If you like to use Microsoft Azure, you need a subscription to a Microsoft Azure account. The subscription needs to fulfill the one of the following requirements:

- You are an administrator on the subscription, i.e. your user has the role Owner and has access to scope /subscriptions/<your subscription ID>.
- Your Microsoft Azure user has been assigned the role User Access Administrator and has access to scope /subscriptions/<your subscription ID>.

When you connect from SAP Cloud Appliance Library to Microsoft Azure, you need to use authorization type Extended Authorization for Kubernetes Cluster.

For more information about how to link the SAP Cloud Appliance Library with an Microsoft Azure account, refer to the FAQ page. Please note that.

#### 2.1.3 Google Cloud Platform

If you like to use Google Cloud Platform, you need to enable certain APIs and to create a service account with certain roles.

**Required APIs** 

To create a solution instance of SAP Data Hub, you need to enable the following APIs in your Google Cloud Platform project.

| Name                       | Description                                                                                                  |
|----------------------------|----------------------------------------------------------------------------------------------------|
| Cloud Resource Manager API | The Google Cloud Resource Manager API provides methods for creating, reading, and updating project metadata. |
| Compute Engine API         | Creates and runs virtual machines on Google Cloud Platform.                                                  |

| Name                   | Description                                                                                                    |
|------------------------|----------------------------------------------------------------------------------------------------|
| Kubernetes Engine API  | The Google Kubernetes Engine API is used for building and managing container based applications, powered by the open source Kubernetes technology.                                                                                                    |
| Container Registry API | Google Container Registry provides secure, private Docker image storage<br>on Google Cloud Platform. Our API follows the Docker Registry API<br>specification, so we are fully compatible with the Docker CLI client, as well<br>as standard tooling using the Docker Registry API. |
| Google Cloud Storage   | Google Cloud Storage is a RESTful service for storing and accessing your data on Google's infrastructure.                                                                                                    |

Service account and roles

The service account which you use to access your Google Cloud Platform project through the SAP Cloud Appliance Library needs to have the following roles.

| Name                                                                      | Description                                                                                                    |  |
|---------------------------------------------------------------------------|----------------------------------------------------------------------------------------------------|--|
| Compute Instance Admin (v1)                                               | Full control of Compute Engine instances, instance groups, disks, snapshots, and images. Read access to all Compute Engine networking resources.  |  |
| Compute Network Admin                                                     | Full control of Compute Engine networking resources.                                                                                              |  |
| Compute Security Admin Full control of Compute Engine security resources. |                                                                                                    |  |
| Kubernetes Engine Admin                                                   | Full management of Kubernetes Clusters and their Kubernetes API objects.                                                                          |  |
| Service Account User                                                      | Create VMs and other GCP tasks with a service account. Users cannot impersonate the account directly as they can with Service Account Actor role. |  |
| Storage Admin                                                             | Full control of GCS resources.                                                                                                    |  |

For more information about how to link the SAP Cloud Appliance Library with a Google Cloud Platform project, refer to the FAQ page.

## 2.2 Accessing the SAP Cloud Appliance Library

Open the SAP Cloud Appliance Library in your web browser using the following link: https://cal.sap.com.

If you are a first-time user of SAP Cloud Appliance Library, familiarize yourself with its basic concepts and how to work with the user interface by reading the documentation.

#### 2.3 Creating a Solution Instance

The following steps guide you through the creation of a solution instance of SAP Data Hub, trial edition 2.5. The screenshots have been taken for Google Cloud Platform (and might look slightly different when using Amazon Web Services or Microsoft Azure as cloud provider). Wherever you need more information, refer to the documentation.

1. Navigate to solution SAP Data Hub, trial edition 2.5.

| Solutions /                                                                                                    |                                                                                                    | Create Instance        |  |  |  |  |
|----------------------------------------------------------------------------------------------------|----------------------------------------------------------------------------------------------------|------------------------|--|--|--|--|
| SAP Da                                                                                                    | SAP Data Hub, trial edition 2.5                                                                                        |                        |  |  |  |  |
| SAP Data Hub includes data sharing, pipelining and orchestration capabilities that help companies accelerate and expand data flow across a diverse data landscape.<br>It includes features for Data Pipelines, Task Workflows as well as Data Governance. |                                                                                                    |                        |  |  |  |  |
|                                                                                                    | Owned By: SAP SE  Owned By: SAP SE Activated Available In: Google Cloud Platform, Amazon Web Services, Microsoft Azure | Show Related Instances |  |  |  |  |

- 2. Press the Create Instance button and then switch to Advanced Mode (pressing the button in the lower right of the screen).
- 3. Select the cloud provider account. Move to step 2 by pressing the Step 2 button.

| 1 Account Details          |
|----------------------------|
| L. Account Details         |
| Choose an existing account |
| Create a new account       |
| *Account:                  |
| Step 2                     |

4. Enter Name, Number of Instances (1), Region, Zone<sup>1</sup>, Network and Subnet. Ensure that the checkbox Public Static IP Address is marked. Move to step 3 by pressing the Step 3 button.

| 1 Account Details                   | 2 Instance Details       |        | 3 Virtual Machines |
|-------------------------------------|--------------------------|--------|--------------------|
| 2. Instance Details                 |                          |        |                    |
| Enter the general properties of the | e solution instance:     |        |                    |
| *Name:                              | My SAP Data Hub Trial    |        |                    |
| Description:                        |                          |        |                    |
|                                     |                          |        |                    |
|                                     |                          | 1      |                    |
| *Number of Instances:               | 1                        | i      |                    |
| *Region:                            | europe-west1             | $\sim$ |                    |
| *Zone:                              | Zone B                   | $\sim$ |                    |
| *Network:                           |                          | $\sim$ |                    |
| *Subnet:                            | an ment of               | $\sim$ |                    |
|                                     | Public Static IP Address |        |                    |
| Step 3                              |                          |        |                    |

<sup>1</sup> only on Google Cloud Platform

5. Next check the parameters of the Jump Box and the Windows Remote Desktop<sup>2</sup>. Normally you do not have to change anything. Move to step 4 by pressing the Step 4 button.

| 1 Account Details                                                                      | 2 Instance Details — |                              | 3 Virtual Ma    | achines |              |              |
|----------------------------------------------------------------------------------------|----------------------|------------------------------|-----------------|---------|--------------|--------------|
| 3. Virtual Machines<br>Select size and access points of the virtual machines:<br>Sizes |                      |                              |                 |         |              |              |
| Virtual Machine                                                                        | S                    | lize                         |                 |         |              | Activate     |
| Jump Box                                                                               |                      | n1-standard-2 (2 cores, 7.50 | GB memory, SSD) |         | ~            | $\checkmark$ |
| Windows Remote Desktop                                                                 |                      | n1-standard-4 (4 cores, 15G  | B memory, HDD)  |         | ~            | $\checkmark$ |
| Expandable Storage                                                                     |                      |                              |                 |         |              |              |
| Volume                                                                                 | Default Size         |                              | Additional Size |         |              | Total        |
| Jump Box                                                                               |                      |                              |                 |         |              |              |
| OS Volume                                                                              | 60 GB                |                              | 0 GB            |         |              | 60 GB        |
| Windows Remote Desktop                                                                 |                      |                              |                 |         |              |              |
| OS Volume                                                                              | 50 GB                |                              | 0 GB            |         |              | 50 GB        |
| frontend_config                                                                        | 2 GB                 |                              | 0 GB            |         |              | 2 GB         |
|                                                                                        |                      |                              |                 |         |              |              |
| Access Points                                                                          |                      |                              |                 |         |              | Add          |
| Virtual Machine                                                                        | Service              | Port Range                   | IP Range        | Туре    | Enabled      |              |
| Jump Box $\sim$                                                                        | SSH                  | 22                           | 0.0.0/0         | Default | ✓            |              |
| Windows Remote Desktop $\sim$                                                          | RDP                  | 3389                         | 0.0.0/0         | Default | $\checkmark$ |              |
| Step 4                                                                                 |                      |                              |                 |         |              |              |

6. Next check the parameters of SAP Data Hub (Kubernetes Cluster, Cluster Subnets<sup>3</sup>, Access Points). Normally you do not have to change anything. Move to step 5 by pressing the Step 5 button.

| 1 Account Details     | 2 Instance Details —                          | 3 Virtua                       | l Machines | Kubernetes Cluster |
|-----------------------|-----------------------------------------------|--------------------------------|------------|--------------------|
| 4. Kubernetes Cluster |                                               |                                |            |                    |
| *Number of Nodes:     | 3                                             |                                |            |                    |
| *Size:                | r4.xlarge (4 cores, 30.5GB memory, HDI        | ) v                            |            |                    |
| *Cluster Subnets:     | (eu-central-1a) VPC subnet in eu-central-1a 🛞 | ) (eu-central-1b) VPC subr 🗸 🗸 |            |                    |
| Access Points         |                                               |                                |            |                    |
| Service               | Port Range                                    | IP Range                       | Туре       | Enabled            |
| HTTPS                 | 443                                           | 0.0.0/0                        | Default    |                    |
| Step 5                |                                               |                                |            |                    |

<sup>2</sup> only on Google Cloud Platform

<sup>3</sup> only on Amazon Web Services

7. Next define a solution password. We will refer to this as <Master Password> for the rest of this document. Move to step 6 by pressing the Step 6 button.

| 1 Account Details                                       | 2 Instance Details 3 Virtual Machines                                                                                                    | 4 Kubernetes Cluster | 5 Solution Password |
|---------------------------------------------------------|----------------------------------------------------------------------------------------------------|----------------------|---------------------|
| 5. Solution Password Set the master password for the so | lution instance. You can check the Getting Started Guide to learn where to use                                                                                                    | this password.       |                     |
| *Password:                                              |                                                                                                    |                      |                     |
| *Retype Password:                                       |                                                                                                    |                      |                     |
|                                                         | The valid characters are: A-Z, a-z, 0-9, \$, #, _ The first character has to be one of the following: A-Z, a-z, \$, # The first 3 character scannot be one and the same The password must contain at least 1 lowercase letter(s) The password must contain at least 1 uppercase letter(s) The password must contain at least 1 digit(s) The password must be between 8 and 9 characters long |                      |                     |

8. Finally set up the schedule of the solution instance. You can define a schedule to suspend it<sup>4</sup>. And you can set a termination date. Finally press the Review button.

| 1 Account Details 2 Instance Details 3 Virtual Machines 4 Kubernetes Cluster 5 Solution Password 6 Schedule Details |
|----------------------------------------------------------------------------------------------------|
| 6. Schedule Details                                                                                                 |
| Set up the schedule of the solution instance, when to suspend it, and when to terminate it.                         |
| Time Zone: (GMT+02:00) Amsterdam, Berlin, Bern, Rome, St 🗸                                                          |
| Scheduling Options                                                                                                  |
| Activate and suspend by schedule                                                                                    |
| Suspend on an exact date                                                                                            |
| O Manually Activate and Suspend                                                                                     |
| Suspend Date: Sep 28, 2018 🛅 21:21:32 💬 i                                                                           |
| Termination Date                                                                                                    |
| Set the termination date of the solution instance                                                                   |
| Review                                                                                                    |

9. Then (assuming you are happy with all parameters) press the Create button. It will now take around 30 minutes to create the solution instance.

You can store and/or download the private key. This is needed in case you want to access the Jump Box on operating system level (typically only needed for troubleshooting).

<sup>&</sup>lt;sup>4</sup> Scheduling is only available on Google Cloud Platform and Amazon Web Services. On Microsoft Azure it is currently not possible to suspend a solution instance of SAP Data Hub, trial edition for technical reasons.

## **3** Accessing the Solution

#### 3.1 Overview

As already described in chapter 1.2 Architecture Overview, a solution instance of SAP Data Hub, trial edition consists of:

- a virtual machine to orchestrate the solution instance creation (Jump Box)
- a Kubernetes cluster to run SAP Data Hub
- a Windows Remote Desktop to connect to SAP Data Hub (only on Google Cloud Platform)

Subsequently you learn how to access your solution instance.

- Chapter 3.2 tells you how to determine the external IP addresses of your solution instance.
- Chapter 3.3 explains how you can access SAP Data Hub on Amazon Web Services.
- Chapter 3.4 explains how you can access SAP Data Hub on Microsoft Azure.
- Chapter 3.5 shows how you can access SAP Data Hub on Google Cloud Platform.
- Chapter 3.6 outlines how to access the Jump Box for troubleshooting.

Since there are a few differences between a solution instance of SAP Data Hub, trial edition running on Amazon Web Services, Microsoft Azure and Google Cloud Platform, please be careful to read the chapter relevant for you.

# 3.2 Determining the external IP addresses of your solution instance

If you like to access your solution instance, you might need to know the external IP addresses or domain names. You can look them up by opening your solution instance in the SAP Cloud Appliance Library:

| Instances /<br>My SAP Data Hub Trial                                                                                                  |                                                                   |                                                       | Download Key Connect Suspend Edit Reboot                                                                                                    | 000 |
|----------------------------------------------------------------------------------------------------|-------------------------------------------------------------------|-------------------------------------------------------|----------------------------------------------------------------------------------------------------|-----|
| Owned By:<br>Created On: Oct 1, 2018, 09:52:48<br>Last Activation At: Oct 1, 2018, 10:41:59<br>Next Suspend At: Oct 2, 2018, 17:51:38 | Active                                                            |                                                       | Cost Forecast<br>Disclaimer<br>USD 1.90 per hour when Active<br>USD 28.49 per month when Suspended                                                                                                    |     |
| INFO SOLUTION INFO VIRTUAL MACHINES                                                                                                   | KUBERNETES CLUSTER SCHEDULE BACKUP                                | S                                                     |                                                                                                    |     |
| Account:<br>Cloud Provider:<br>Google Cloud Platform                                                                                  | Region:<br>europe-west1<br>Zone:<br>Zone B<br>Network:<br>Subnet: | Public Static IP Address i     Termination Protection | IP Addresses SAP Data Hub External IP Address Kubernetes Master IP Address Jump Box Internal IP Address Jump Box External IP Address Windows Remote Desktop Internal IP Address Windows Remote Desktop External IP Address |     |

The following IP addresses / domain names are available in detail:

|                                                | Amazon Web Services | Microsoft Azure | Google Cloud Platform |
|------------------------------------------------|---------------------|-----------------|-----------------------|
| SAP Data Hub External IP Address               | Х                   | Х               | Х                     |
| Kubernetes Master IP Address                   | Х                   | Х               | Х                     |
| Jump Box Internal IP Address                   | Х                   | Х               | Х                     |
| Jump Box External IP Address                   | Х                   | Х               | Х                     |
| Windows Remote Desktop Internal<br>IP Address  | -                   | -               | Х                     |
| Windows Remote Desktop External<br>IP Address  | -                   | -               | Х                     |
| Transaction Coordinator Internal IP<br>Address | Х                   | -               | Х                     |

### 3.3 Accessing SAP Data Hub on Amazon Web Services

On Amazon Web Services you can access SAP Data Hub, trial edition through the web browser of your local computer:

| 1. | Press                 | the Connect button i                | n the SAP Cloud Appliance Library. |              |         |         |      |        |   |     |
|----|-----------------------|-------------------------------------|------------------------------------|--------------|---------|---------|------|--------|---|-----|
|    | Instances /<br>My SAI | P Data Hub Trial                    |                                    | Download Key | Connect | Suspend | Edit | Reboot | ? | 000 |
| 2. | In the                | popup window press                  | Open.                              |              |         |         |      |        |   |     |
|    |                       |                                     | Connect to the Instance            |              |         |         |      |        |   |     |
|    | Selec                 | t an access point to connect to the | solution.                          |              |         |         |      |        |   |     |
|    |                       | HTTPS                               | SAP Data Hub                       | Open         |         |         |      |        |   |     |
|    |                       |                                     |                                    |              |         |         |      |        |   |     |

3. Your (default) web browser opens and you can logon to SAP Data Hub. If you see an error message that the web browser is not able to verify the security certificate of \*.elb.amazonaws.com, you need to confirm this error message (reason: the appliance uses self-signed certificates).

| Name        | Value                         | Description                                                                                                    |
|-------------|-------------------------------|----------------------------------------------------------------------------------------------------|
| URL         | *.elb.amazonaws.com           | SAP Data Hub logon screen                                                                                                    |
| Tenant name | default<br>system             | Default tenant<br>System tenant<br>Attention: Typically, you use the default tenant. Use<br>the system tenant only if you like to perform<br>administrative tasks that require this. |
| Username    | datahub<br>system             | SAP Data Hub user for default tenant<br>SAP Data Hub user for the system tenant                                                                                                    |
| Password    | <master password=""></master> | The initial master password of the system you provided in the SAP Cloud Appliance Library when creating the instance.                                                                |

#### 3.4 Accessing SAP Data Hub on Microsoft Azure

On Microsoft Azure you can access SAP Data Hub, trial edition through the web browser of your local computer:

1. Press the Connect button in the SAP Cloud Appliance Library.

|    | Instances /<br>My SAP | ° Data Hub Trial                    |                         | Download Key | Connect | Suspend | Edit | Reboot | ? | 000 |
|----|-----------------------|-------------------------------------|-------------------------|--------------|---------|---------|------|--------|---|-----|
| 2. | In the                | popup window press                  | open.                   |              |         |         |      |        |   |     |
|    |                       |                                     | Connect to the Instance |              |         |         |      |        |   |     |
|    | Select                | t an access point to connect to the | solution.               |              |         |         |      |        |   |     |
|    |                       | HTTPS                               | SAP Data Hub            | Open         |         |         |      |        |   |     |
|    |                       |                                     |                         |              |         |         |      |        |   |     |

3. Your (default) web browser opens and you can logon to SAP Data Hub. If you see an error message that the web browser is not able to verify the security certificate of \*.cloudapp.azure.com, you need to confirm this error message (reason: the appliance uses self-signed certificates).

| Name        | Value                         | Description                                                                                                    |
|-------------|-------------------------------|----------------------------------------------------------------------------------------------------|
| URL         | *.cloudapp.azure.com          | SAP Data Hub logon screen                                                                                                    |
| Tenant name | default<br>system             | Default tenant<br>System tenant<br>Attention: Typically, you use the default tenant. Use<br>the system tenant only if you like to perform<br>administrative tasks that require this. |
| Username    | datahub<br>system             | SAP Data Hub user for default tenant<br>SAP Data Hub user for the system tenant                                                                                                    |
| Password    | <master password=""></master> | The initial master password of the system you provided in the SAP Cloud Appliance Library when creating the instance.                                                                |

#### 3.5 Accessing SAP Data Hub on Google Cloud Platform

On Google Cloud Platform you can access SAP Data Hub, trial edition through the Windows Remote Desktop included in the appliance or through the web browser of your local computer.

#### 3.5.1 Access via Windows Remote Desktop

2.

3.

To access SAP Data Hub through the Windows Remote Desktop included in the appliance, proceed as follows:

1. Press the Connect button in the SAP Cloud Appliance Library (alternatively you can look up the external IP address of the Windows Remote Desktop and initiate the remote desktop connection "manually" from your local computer).

| Instances /<br>My SAP Data Hub Trial |                                         | Download Key                                                                        | Connect | Suspend | Edit Reboot | ?.    | 00    |
|--------------------------------------|-----------------------------------------|-------------------------------------------------------------------------------------|---------|---------|-------------|-------|-------|
| In the popup wind                    | dow press Connect.                      |                                                                                     |         |         |             |       |       |
|                                      | Connect to the Ins                      | stance                                                                              |         |         |             |       |       |
| Select an access poirle              | $\mathfrak{F}$ connect to the solution. |                                                                                     |         |         |             |       |       |
| RDP                                  | Virtual Machine: Windows Rem            | ote Desktop Connect                                                                 |         |         |             |       |       |
|                                      |                                         |                                                                                     | Close   |         |             |       |       |
| Your web browse<br>Remote Desktop    |                                         | sktop connection. Open this an                                                      | id thei | n logo  | n to the    | ∍ Wir | ndows |
| Windows Security                     | ×                                       |                                                                                     |         |         |             |       |       |
| Enter your creder                    | ntials                                  |                                                                                     |         |         |             |       |       |
| These credentials will b             | be used to connect to 35.240.24.49.     |                                                                                     |         |         |             |       |       |
| administrato                         | or                                      |                                                                                     |         |         |             |       |       |
|                                      | •                                       |                                                                                     |         |         |             |       |       |
| Domain:                              |                                         |                                                                                     |         |         |             |       |       |
| Rememb                               | er me                                   |                                                                                     |         |         |             |       |       |
| ОК                                   | Cancel                                  |                                                                                     |         |         |             |       |       |
| Name                                 | Value                                   | Description                                                                         |         |         |             |       |       |
| User name                            | administrator                           | Windows Remote Desktop us                                                           | ser     |         |             |       |       |
| Password                             | <master password=""></master>           | The initial master passwor<br>provided in the SAP Cloud A<br>creating the instance. |         |         | -           | -     |       |

- My+SAP+Data+Hub+Tital

  Reysel

  Reysel

  Coople

  Coople

  Coople

  Coople

  Printer

  Wetcome
- 4. On the Windows Remote Desktop you find Firefox and a Welcome page. Open the Welcome page.

Attention: We recommend using Google Chrome while working with SAP Data Hub, trial edition. To download it, use this link.

5. Now you can open SAP Data Hub with the web browser installed on the Windows Remote Desktop (Microsoft Internet Explorer, Google Chrome, Mozilla Firefox) by opening https://sapdatahubtrial/. If you see an error message that the web browser is not able to verify the security certificate of https://sapdatahubtrial, you need to confirm this error message (reason: the appliance uses self-signed certificates).

| Name        | Value                         | Description                                                                                                    |
|-------------|-------------------------------|----------------------------------------------------------------------------------------------------|
| URL         | https://sapdatahubtrial/      | SAP Data Hub logon screen                                                                                                    |
| Tenant name | default<br>system             | Default tenant<br>System tenant<br>Attention: Typically, you use the default tenant. Use<br>the system tenant only if you like to perform<br>administrative tasks that require this. |
| Username    | datahub<br>system             | SAP Data Hub user for default tenant<br>SAP Data Hub user for the system tenant                                                                                                    |
| Password    | <master password=""></master> | The initial master password of the system you provided in the SAP Cloud Appliance Library when creating the instance.                                                                |

#### 3.5.2 Access via Web browser of local computer

If you have deactivated the Windows Terminal Server during solution instance creation or you prefer to access SAP Data Hub, trial edition with the web browser of your local computer instead of using the Windows Remote Desktop included in the appliance, you need to maintain your local host file. The reason is that SAP Data Hub, trial edition uses the same hostname sapdatahubtrial for all solution instances. This hostname is not fully qualified and you hence need to map the actual (external) IP address against it. The necessary steps are described subsequently.

- 1. Look up the external IP addresses for your solution instance in the SAP Cloud Appliance Library as described in chapter 3.2 Determining the external IP addresses of your solution instance. Identify the external IP address of SAP Data Hub (SAP Data Hub External IP Address). Example: Let's assume that the SAP Data Hub External IP Address is 123.456.78.91.
- 2. Open a text editor (e.g. Notepad in case of Microsoft Windows) as administrator (e.g. for Microsoft Windows search for Notepad on your computer, open the context menu of Notepad and click Run as administrator).
- 3. Click File  $\rightarrow$  Open and enter the following path:
  - For Microsoft Windows operating system: c:\windows\system32\drivers\etc\hosts
  - For Linux operating system: /etc/hosts
- 4. Ensure to select All Files (\*.\*).
- 5. Open the hosts file and add the following lines to it:

```
# SAP Data Hub, trial edition
```

```
<SAP Data Hub External IP Address> sapdatahubtrial
```

6. Replace <SAP Data Hub External IP Address> with the external IP addresses which you have retrieved from SAP Cloud Appliance Library. Example:

# SAP Data Hub, trial edition
123.456.78.91 sapdatahubtrial

- 7. Save the hosts file and exit the text editor.
- 8. Now you can open SAP Data Hub with the web browser of your local computer (Microsoft Internet Explorer, Google Chrome, Mozilla Firefox) by opening https://sapdatahubtrial/. If you see an error message that the web browser is not able to verify the security certificate of https://sapdatahubtrial, you need to confirm this error message (reason: the appliance uses self-signed certificates).

| Name        | Value                         | Description                                                                                                    |
|-------------|-------------------------------|----------------------------------------------------------------------------------------------------|
| URL         | https://sapdatahubtrial/      | SAP Data Hub logon screen                                                                                                    |
| Tenant name | default<br>system             | Default tenant<br>System tenant<br>Attention: Typically, you use the default tenant. Use<br>the system tenant only if you like to perform<br>administrative tasks that require this. |
| Username    | datahub<br>system             | SAP Data Hub user for the default tenant<br>SAP Data Hub user for the system tenant                                                                                                  |
| Password    | <master password=""></master> | The initial master password of the system you provided in the SAP Cloud Appliance Library when creating the instance.                                                                |

### **3.6 Accessing the Jump Box for troubleshooting**

You can access the Jump Box on operating system level via the secure shell protocol. This is only necessary for troubleshooting. For a detailed description, go to this FAQ wiki page and check this question: How to connect to a running instance via the secure shell protocol (SSH)?

On operating system level the following users and user groups are available:

| Name | Description                                             |
|------|---------------------------------------------------------|
| root | root / super user with access to all commands and files |

Attention: The Jump Box is automatically terminated 4 hours after the installation has finished successfully (afterwards it cannot be accessed anymore).

#### Using kubectl on the Jump Box

The Kubernetes command line interface (kubectl) is preinstalled on the Jump Box. This allows you to easily connect to the containers (pods) of the Kubernetes cluster used by SAP Data Hub.

If you, for example, run a kubectl get nodes command, you get a list of the nodes (virtual machines) of the Kubernetes cluster.

| 1kgint-166738-     | -jump-box:~ # kubectl get nodes |        |               |     |              |
|--------------------|---------------------------------|--------|---------------|-----|--------------|
| NAME               |                                 | STATUS | ROLES         | AGE | VERSION      |
| gke-lkgint-166739- | -clus-sapcal-d7ae12e2-2lml      | Ready  | <none></none> | 2 h | v1.8.9-gke.1 |
| gke-lkgint-166739- | -clus-sapcal-d7ae12e2-pzj4      | Ready  | <none></none> | 2 h | v1.8.9-gke.1 |
| gke-lkgint-166739- | -clus-sapcal-d7ae12e2-vg6f      | Ready  | <none></none> | 2 h | v1.8.9-gke.1 |
| 1kgint-166738-     | -jump-box:~ #                   |        |               |     |              |

For more information refer to the Kubernetes documentation.

## 4 Licenses

#### 4.1 Running Solution with a Product License Key

To use the instance created from this solution under your own SAP Product License Agreements, you have to unlock the solution in SAP Cloud Appliance Library. As a prerequisite, you must own the required SAP Product licenses and need to purchase the SAP Cloud Appliance Library subscription package. For more information, see Unlocking Solutions.

#### 4.2 Running Solution as a Trial for a Free Period

This solution can be used with a Free Trial License Agreement for the configured free period. You will be asked to agree to the Free Trial License Agreement during the instantiation steps.

Once you create the solution instance, the SAP system will generate a temporary license key that is sufficient for exploration purpose. After the expiration of the pre-installed temporary license a valid license is required to keep using the solution instance.

Note that you are not allowed to install license keys under the Free Trial License Agreement. You can continue the solution with the Product License Agreement any time prior to the end of the free period by unlocking it.

## 5 Security Aspects

Be aware that creating your instances in the public zone of your cloud computing platform is convenient but less secure. Ensure that only port 22 (SSH) is opened when working with Linux-based solutions and port 3389 (RDP) when working with Windows based solutions. In addition, we also recommend that you limit the access to your instances by defining a specific IP range in the Access Points settings, using CIDR notation. The more complex but secure alternative is to set up a virtual private cloud (VPC) with VPN access, which is described in this tutorial on SCN.

The list below describes the ports opened for the security group formed by the server components of your solution instance:

| Protocol | Port | Description                                                  |  |
|----------|------|--------------------------------------------------------------|--|
| SSH      | 22   | Used for SSH connection to Jump Box                          |  |
| RDP      | 3389 | Used for remote desktop connection to Windows Remote Desktop |  |
| ТСР      | 443  | Used for HTTP(S) connection to SAP Data Hub                  |  |

For more information about security vulnerabilities, see this community page.

## 6 Troubleshooting

# 7 Appendix

#### Installed Software Components

| Name                      | Release | Support Package Stack |
|---------------------------|---------|-----------------------|
| SAP DATA HUB - FOUNDATION | 2       | 5                     |

Detailed information (incl. licenses) about 3<sup>rd</sup> party software used can be found in the Free & Open Source Notices.

#### www.sap.com/contactsap

© 2019 SAP SE or an SAP affiliate company. All rights reserved. No part of this publication may be reproduced or transmitted in any form or for any purpose without the express permission of SAP SE or an SAP affiliate company.

The information contained herein may be changed without prior notice. Some software products marketed by SAP SE and its distributors contain proprietary software components of other software vendors. National product specifications may vary.

These materials are provided by SAP SE or an SAP affiliate company for informational purposes only, without representation or warranty of any kind, and SAP or its affiliated companies shall not be liable for errors or omissions with respect to the materials. The only warranties for SAP or SAP affiliate company products and services are those that are set forth in the express warranty statements accompanying such products and services, if any. Nothing herein should be construed as constituting an additional warranty.

SAP and other SAP products and services mentioned herein as well as their respective logos are trademarks or registered trademarks of SAP SE (or an SAP affiliate company) in Germany and other countries. All other product and service names mentioned are the trademarks of their respective companies. Please see www.sap.com/corporate-en/legal/copyright/index.epx for additional trademark information and notices.

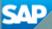